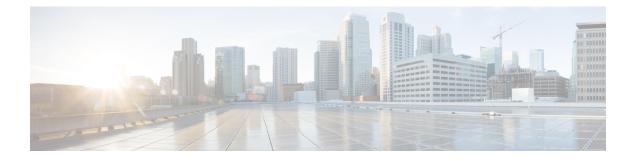

### **Managing Nodes**

- Managing Nodes, on page 1
- Identify Node Maintenance Methods, on page 3
- Searching by DNS Address or Host Name, on page 5
- Changing ESXi Host Root Password, on page 6
- Reinstalling Node Software, on page 6
- Changing Node Identification Form in vCenter Cluster from IP to FQDN, on page 7
- Replacing Node Components, on page 8
- Removing a Node, on page 10

### **Managing Nodes**

Nodes are initially added to a storage cluster using the Create Cluster feature of the HX Data Platform Installer. Nodes are added to an existing storage cluster using the Expand Cluster feature of the HX Data Platform Installer. When nodes are added or removed from the storage cluster, the HX Data Platform adjusts the storage cluster status accordingly.

- Tasks for node maintenance with a failed node.
  - The ESXi or HX software needs to be reinstalled.
  - A node component needs to be replaced.
  - The node needs to be replaced.
  - The node needs to be removed.
- Tasks for node maintenance with a non-failed node.
  - Putting the node into maintenance mode.
  - Changing the ESX password.

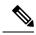

- **Note** Though there are subtle differences, the terms **server**, **host**, and **node** are used interchangeably throughout the HyperFlex documentation. Generally a server is a physical unit that runs software dedicated to a specific purpose. A node is a server within a larger group, typically a software cluster or a rack of servers. Cisco hardware documentation tends to use the term node. A host is a server that is running the virtualization and/or HyperFlex storage software, as it is 'host' to virtual machines. VMware documentation tends to use the term host.
- **Step 1** Monitor the nodes in the cluster.

HX storage cluster, node, and node component status is monitored and reported to HX Connect, HX Data Platform Plug-in, vCenter UI, and assorted logs as Operational status (online, offline) and Resiliency (healthy, warning) status values.

- **Note** Functional state distinctions contribute to, but are separate from, the storage cluster operational and resiliency status reported in the HX Connect and HX Data Platform Plug-in views. For each Data Replication Factor (2 or 3), Cluster Access Policy (lenient or strict), and given number of nodes in the storage cluster, the storage cluster shifts between Read and Write, Read Only, or Shutdown state, depending on the number of failed nodes or failed disks in nodes.
- **Note** A replication factor of three is highly recommended for all environments except HyperFlex Edge. A replication factor of two has a lower level of availability and resiliency. The risk of outage due to component or node failures should be mitigated by having active and regular backups.
- **Step 2** Analyze the node failure and determine the action to take.

This frequently requires monitoring the node state through HX Connect, HX Data Platform Plug-in, vCenter, or ESXi; checking the server beacons; and collecting and analyzing logs.

- **Step 3** Complete the identified tasks.
  - · Reinstall or upgrade software.

For steps to reinstall ESXi or the HX Data Platform see *Cisco HyperFlex Systems Installation Guide for VMware ESXi*. For steps to upgrade software, see the *Cisco HyperFlex Systems Upgrade Guide*.

• Repair a component in the node.

Node components, such as solid state drives (SSD), hard disk drives (HDD), power supply units (PSU), and network interface cards (NIC) components are not configurable through HX Connect or HX Data Platform Plug-in, but the HX Data Platform monitors them and adjusts the storage cluster status when any of these items are disrupted, added, removed, or replaced.

The steps to add or remove disks, depends upon the type of disk. Field replaceable units (FRUs), such as PSUs and NICs are replaced following steps described in the server hardware guides.

• Replace a node in the cluster.

Replacing a node in a storage cluster typically requires TAC assistance. Provided the requirements are met, nodes can be replaced without TAC assistance while the storage cluster is online (5+ node clusters only) or offline (4+ node clusters).

• Remove a node from the cluster.

**Note** Removing the node must not reduce the number of available nodes below the minimum 3 nodes, as this makes the storage cluster unhealthy. To remove a node in a 3 node cluster always requires TAC assistance.

You can remove a maximum of 2 nodes from an offline cluster.

### **Identify Node Maintenance Methods**

When performing maintenance tasks on nodes, some of these tasks are performed while the storage cluster is offline, others can be performed while the cluster is online and only require that the node is in HX maintenance mode.

- Online tasks require that the storage cluster is healthy before the task begins.
- Offline tasks require that the storage cluster will be shutdown.

If 2 or more nodes are down, then the storage cluster is automatically offline.

• TAC assisted tasks - typically require steps that are performed by the TAC representative.

The following tables lists the methods available to perform the associated node maintenance task.

#### **Repair Node Software**

ESX and HX Data Platform software is installed on every node in the storage cluster. If it is determined after node failure analysis that either software item needs to be re-installed, see the *Cisco HyperFlex Systems Installation Guide for VMware ESXi*. For steps to upgrade software, see the *Cisco HyperFlex Systems Upgrade Guide*.

#### **Repair Node Hardware**

A reparable item on node fails. This includes FRUs and disks. Some node components require TAC assistance. Replacing a node's mother board, for example, requires TAC assistance.

| No. Nodes in<br>Cluster | No. Failed Nodes<br>in Cluster | Method                         | Notes                                                                                       |
|-------------------------|--------------------------------|--------------------------------|---------------------------------------------------------------------------------------------|
| 3                       | 1 or more                      | TAC assisted only node repair. | Node does not need to be removed to<br>perform repair. Includes replacing disks<br>on node. |
| 4-8                     | 1                              | Online or Offline node repair. | Node does not need to be removed to<br>perform repair. Includes replacing disks<br>on node. |

#### **Remove Node**

A non-reparable item on node fails. Disks on the removed node are not reused in the storage cluster.

I

| No. Nodes in<br>Cluster | No. Failed Nodes<br>in Cluster | Method                         | Notes                                                        |
|-------------------------|--------------------------------|--------------------------------|--------------------------------------------------------------|
| 4                       | 1                              | Offline node remove.           | A 4 node cluster with 2 nodes down, requires TAC assistance. |
| 5 or more               | 1                              | Online or Offline node remove. |                                                              |
| 5 or more               | 2                              | Offline 2 node remove.         | A 5 node cluster with 3 nodes down, requires TAC assistance. |

#### **Replace Node and Discard Storage**

A non-reparable item on node fails. Disks on the removed node are not reused in the storage cluster.

| No. Nodes in<br>Cluster | No. Failed Nodes<br>in Cluster | Method                                                    | Notes                                                                                                    |
|-------------------------|--------------------------------|-----------------------------------------------------------|----------------------------------------------------------------------------------------------------|
| 3                       | 1                              | TAC assisted only node replace.                           | TAC assisted node replacement required<br>to return cluster to minimum 3 nodes.<br>A 3 node cluster with 1 node down,<br>requires TAC assistance.                                 |
| 4                       | 1                              | Offline replace node.<br>Not reusing the disks.           | Use Expand cluster to add new nodes.<br>All other nodes must be up and running.<br>A 4 node cluster with 2 nodes down,<br>requires TAC assistance.                                |
| 5 or more               | 1                              | Online or offline replace node.<br>Not reusing the disks. | Use Expand cluster to add new nodes.<br>All other nodes must be up and running.                                                                                                   |
| 5 or more               | 2                              | Offline replace 1 or 2 nodes.<br>Not reusing the disks.   | Use Expand cluster to add new nodes.<br>All other nodes must be up and running.<br>Replacing up to 2 nodes is supported.<br>Replacing 3 or more nodes requires TAC<br>assistance. |

#### **Replace Node and Reuse Storage**

A non-reparable item on node fails. Disks on the removed node are reused in the storage cluster.

| No. Nodes in<br>Cluster | No. Failed Nodes<br>in Cluster | Method             | Notes                                                                                                    |
|-------------------------|--------------------------------|--------------------|----------------------------------------------------------------------------------------------------|
| 3 or more               | 1 or more                      | TAC assisted only. | TAC assisted node replacement required<br>to return cluster to minimum 3 nodes.NoteReusing disks requires<br>assigning old node UUID to<br>new node. Disks UUIDs to<br>node UUID relationship is<br>fixed and cannot be reassigned.<br>This is a TAC assisted task. |

### **Searching by DNS Address or Host Name**

Sometimes for troubleshooting purposes it is useful to be able to search by the DNS server address or DNS server host name. This is an optional task.

#### **Step 1** Assign DNS search addresses

- a) Login to the HX Data Platform Installer virtual machine. Use either ssh or the vSphere console interface.
- b) Edit resolv.conf.d file.

# vi /etc/resolvconf/resolv.conf.d/base

c) Confirm the change.

```
# resolvconf -u
# cat /etc/resolv.conf
```

d) Confirm the DNS server can be queried from either the IP address or the host name.

```
# nslookup ip_address
# nslookup newhostname
```

#### **Step 2** Assign a DNS host name.

- a) Login to the HX Data Platform Installer virtual machine. Use either ssh or the vSphere console interface.
- b) Open the hosts file for editing.
  - # vi /etc/hosts
- c) Add the following line and save the file.

ip\_address ubuntu newhostname

For each host *ip\_address*, enter the host *newhostname*.

- a) Add the newhostname to hostname.
  - # hostname newhostname

### **Changing ESXi Host Root Password**

You can change the default ESXi password for the following scenarios:

- During creation of a standard and stretch cluster (supports only converged nodes)
- During expansion of a standard cluster (supports both converged or compute node expansion)
- During Edge cluster creation

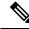

**Note** In the above cases, the ESXi root password is secured as soon as installation is complete. In the event a subsequent password change is required, the procedure outlined below may be used after installation to manually change the root password.

As the ESXi comes up with the factory default password, you should change the password for security reasons. To change the default ESXi root password post-installation, do the following.

Note If you have forgotten the ESXi root password, for password recovery please contact Cisco TAC.

- Step 1
   Log in to the ESXi host service control using SSH.

   Step 2
   Acquire root privileges.

   su Step 3

   Enter the current root password.

   Step 4
   Change the root password.

   passwd root

   Step 5
   Enter the new password, and press Enter. Enter the password a second time for confirmation.
  - - Note If the password entered the second time does not match, you must start over.

### **Reinstalling Node Software**

To re-install software on a node that is a member of an existing storage cluster, contact TAC. This task must be performed with TAC assistance.

**Step 1** Reinstall ESX following the directions from TAC.

Ensure the server meets the required hardware and configuration listed in Host ESX Server Setting Requirements. HX configuration settings are applied during the HX Data Platform process.

Step 2Reinstall HX Data Platform, following the directions from TAC.The HX Data Platform must always be re-installed after ESX is re-installed.

# Changing Node Identification Form in vCenter Cluster from IP to FQDN

This task describes how to change how vCenter identifies the nodes in the cluster, from IP address to Fully Qualified Domain Name (FQDN).

- **Step 1** Schedule a maintenance window to perform this task.
- **Step 2** Ensure the storage cluster is healthy.

Check the storage cluster status through either HX Connect, HX Data Platform Plug-in, or from the stcli cluster info command on the storage controller VM.

- **Step 3** Lookup the FQDN for each ESXi host in the storage cluster.
  - a) From the ESXi host command line.
    - # cat /etc/hosts

In this example, the FQDN is sjs-hx-3-esxi-01.sjs.local.

# Do not remove the following line, or various programs
# that require network functionality will fail.
127.0.0.1 localhost.localdomain localhost
::1 localhost.localdomain localhost
172.16.67.157 sjs-hx-3-esxi-01.sjs.local sjs-hx-3-esxi-01

- b) Repeat for each ESXi host in the storage cluster.
- **Step 4** Verify the FQDNs for each ESXi host are resolvable from vCenter, each other ESXi host, and the controller VMs.
  - a) From the vCenter command line.

```
# nslookup <fqdn_esx_host1>
# nslookup <fqdn_esx_host2>
# nslookup <fqdn_esx_host3>
```

- b) Repeat for each ESXi host from an ESXi host.
- c) Repeat for each ESXi host from each controller VM.

```
Step 5 If the FQDN name is not resolvable, then verify the DNS configuration on each ESXi host and each controller VM.
```

a) Check that the controller VMs have the correct IP address for the DNS server.

From a controller VM command line.

```
# stcli services dns show
10.192.0.31
```

a) Check the ESXi hosts have the same DNS configuration as the controller VMs.

From vCenter, select each ESXi host then Configuration > DNS Servers.

**Step 6** Locate and note the Datacenter Name and the Cluster Name.

From vCenter client or web client, scroll through to see the Datacenter Name and Cluster Name. Write them down. They will be used in a later step.

**Step 7** Delete the **cluster** from vCenter.

From vCenter, select datacenter > cluster. Right-click the cluster and select Delete.

Note Do not delete the **datacenter**.

- **Step 8** Recreate the **cluster** in vCenter.
  - a) From vCenter, right-click the datacenter. Select New Cluster.
  - b) Enter the exact same name for the **Cluster Name** as the cluster you deleted. This is the name you wrote down from Step 6.
- **Step 9** Add ESXi hosts (nodes) to the **cluster** using the FQDN name. Perform these steps for all ESXi hosts.
  - a) From vCenter, right-click the datacenter > cluster. Select Add Host.
  - b) Select an ESXi host using their FQDN.
  - c) Repeat for each ESXi host in the cluster.
- **Step 10** Reregister the cluster with vCenter.

# stcli cluster reregister

```
--vcenter-datacenter <datacenter_name>
--vcenter-cluster <hx_cluster_name>
--vcenter-url <FQDN_name>
--vcenter-user <vCenter_username>
--vcenter-password <vCenter Password>
```

The SSO URL is not required for HX version 1.8.1c or later. See Registering a Storage Cluster with a New vCenter Cluster for additional information on reregistering a cluster.

- **Step 11** Enable VMware cluster HA and DRS using the post install script:
  - a) Login to the HX cluster IP as admin and run the command # hx\_post\_install .
  - b) Select Option 1 "New/Existing Cluster" and input all login credentials
  - c) Type "y" if you want to enter a new license key
  - d) Type "y" to enable HA and DRS in the cluster
  - e) Select 'n' for all other options and exit the script.

### **Replacing Node Components**

Selected components on a node can be replaced. Some components can be replaced while the node is up and running. Replacing some components requires that the node be placed into a maintenance mode and shutdown. Refer to the hardware installation guide for your specific server for a complete list of field replaceable units (FRUs). Some components cannot be replaced or can only be replaced with TAC assistance. The following is a general list of components than can be replaced in a node.

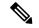

Note

When disks are removed, the disk UUIDs continue to be listed, even when not physically present. To reuse disks on another node in the same cluster see TAC for assistance.

• Components that do not require the node be shutdown. These are hot-swappable.

HDD data drives. Front bays

See Managing Disks for the storage cluster tasks and the hardware installation guides for the hardware focused tasks. Both sets of tasks are required to replace this component.

• SSD cache drive. Front bay 1

See Managing Disks for the storage cluster tasks and the hardware installation guides for the hardware focused tasks. Both sets of tasks are required to replace this component.

Fan Modules

See the hardware installation guides to replace this component.

Power Supplies

See the hardware installation guides to replace this component.

• Components that do required the node be put into maintenance mode and shutdown.

For all of the following components, see the hardware installation guides.

Housekeeping SSD

Both the storage cluster tasks, and hardware focused tasks are required to replace this component.

• RTC Battery on motherboard

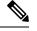

**Note** The motherboard itself is not a replaceable component. You must purchase a battery from your local hardware store and replace it.

- DIMMS
- CPUs and Heatsinks
- · Internal SD Card
- Internal USB Port
- Modular HBA Riser (HX 220c servers)
- Modular HBA Card
- PCIe Riser Assembly
- PCIe Card
- Trusted Platform Module
- mLOM Card

- RAID Controller
- Virtual Interface Card (VIC)
- Graphic Processing Unit (GPU)

### **Removing a Node**

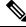

Note

Removing a node (compute or converged) is supported only on a standard HX cluster. It is not supported on Stretch or Edge clusters.

Depending upon the number of nodes in a cluster, you can remove a node when the cluster is either online or you need to make the cluster offline. Before you do so, you must first ensure that you have completed the required preparation steps.

**Note** It is highly recommended that you work with your account team when removing a converged node in a storage cluster.

Do not reuse a removed converged node or its disks in the original cluster.

The affecting context is based on the number of converged nodes. The number of compute nodes does not affect the process to remove a node.

You can only remove 1 converged node at any time.

For clusters with 4 converged nodes, follow the offline node removal process. For clusters with 5 converged nodes or more, follow the online node removal process.

Note Removing a converged node from a 3-node cluster is not supported

**Note** Prior to removing a node or nodes for HyperFlex clusters with Logical Availability Zones (LAZ) configured, LAZ must be disabled.

If LAZ is utilized in the HyperFlex cluster, then the number of remaining nodes must be in a balanced configuration that supports LAZ per the LAZ Guidelines and Considerations prior to reenabling LAZ.

### Preparing to Remove a Node

Before you remove a node from a storage cluster, whether the cluster is online or offline, complete the following steps.

Note For all 3 node clusters, see TAC to assist with preparing, removing, and replacing a node.

**Step 1** Ensure the cluster is healthy.

```
# stcli cluster info
```

Example response that indicates the storage cluster is online and heathy:

```
locale: English (United States)
state: online
upgradeState: ok
healthState: healthy
state: online
state: online
```

- **Step 2** Ensure that SSH is enabled in ESX on all the nodes in the storage cluster.
- **Step 3** Ensure that the Distributed Resource Scheduler (DRS) is enabled.

DRS migrates only powered-on VMs. If your network has powered-off VMs, you must manually migrate them to a node in the storage cluster that will not be removed.

**Note** If DRS is not available then manually move the Virtual Machines from the node.

**Step 4** Put the node to be removed into Cisco HX Maintenance mode. Choose a method: vSphere GUI or controller VM command line (CLI).

GUI

- a) From vSphere web client, select **Home** > **Hosts and Clusters** > **Hosts** > *host*.
- b) Right-click each host, scroll down the list, and select **Cisco HX Maintenance Mode** > **Enter HX Maintenance Mode**.

The vSphere Maintenance Mode option is at the top of the host right-click menu. Be sure to scroll to the bottom of the list to select Cisco HX Maintenance Mode.

#### CLI

- a) On the ESX host, log in to a controller VM as a user with root privileges.
- b) Identify the node.

```
# stcli node info
```

```
stNodes:
```

id: 575ace48-1513-0b4f-bfe1-e6abd5ff6895 name: 192.168.92.143

Under stNodes section the id is listed for each node in the cluster.

c) Move the ESX host into Maintenance mode.

# stcli node maintenanceMode (--id ID | --ip NAME) --mode enter

(see also stcli node maintenanceMode --help)

**Step 5** Rebalance the storage cluster.

This ensures that all datastores associated with the node will be removed.

The rebalance command is used to realign the distribution of stored data across changes in available storage and to restore storage cluster health. If you add or remove a node in the storage cluster, you can manually initiate a storage cluster rebalance using the stcli rebalance command.

- **Note** Rebalancing might take some time depending on the disk capacity used on the failed node or disk. Once rebalance is completed, confirm the cluster is healthy.
- a) Login to a controller VM in the storage cluster.
- b) From the controller VM command line, run the command:

```
# stcli rebalance start --force
```

**Step 6** Open a command shell and login to the storage controller VM. For example, using ssh.

# ssh root@controller\_vm\_ip

At the prompt, enter password, Cisco123.

#### What to do next

Proceed to Removing a Node. Choose the Online or Offline method per the condition of your storage cluster and the desired results listed in Managing Nodes.

### Removing a Node from an Online Storage Cluster

Use the stcli node remove to clean up a deployment or remove a node from a storage cluster.

Removing a node from a storage cluster while the cluster remains online has slightly different requirements from removing a node while the cluster is offline.

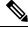

**Note** You can remove multiple nodes in a series, so long as it is done one at a time and when the cluster is healthy between each successive node removal.

The affecting context is based on the number of converged nodes. The number of compute nodes does not affect the replacing a node workflow.

| Number of nodes in cluster                             | Method                                                                                       |
|--------------------------------------------------------|----------------------------------------------------------------------------------------------|
| 3 node cluster                                         | See TAC to remove and replace the node.                                                      |
| 4 node cluster                                         | Cluster must be offline. See Removing a Node from<br>an Offline Storage Cluster, on page 14. |
| 5 node cluster, removing 2 nodes                       | Cluster must be offline. See Removing a Node from<br>an Offline Storage Cluster, on page 14. |
| 5 node cluster, removing 1 node from a healthy cluster | Cluster can be online. Continue with the steps listed here.                                  |

**Note** Do not remove the controller VM or other HX Data Platform components before you complete the steps in this task.

**Step 1** Complete the steps in Preparing for Maintenance Operations and Preparing to Remove a Node. This includes:

a) Ensure the cluster is healthy.

For 3 node clusters see TAC, as any node failure in a 3 node cluster means the cluster is not healthy.

- b) Ensure DRS is enabled or manually move the VMs from the node.
- c) Put the node being removed into HX maintenance mode.
- d) Rebalance the storage cluster.
- e) Login to the controller VM of a node that is not being removed.
- **Step 2** Ensure the cluster is healthy.
- **Step 3** Remove the desired node using the stcli node remove command.

#### Example:

```
stNodes for a 5 node cluster:
   _____
   type: node
   id: 569c03dc-9af3-c646-8ac5-34b1f7e04b5c
   name: example1
   _____
            _____
   type: node
   id: 0e0701a2-2452-8242-b6d4-bce8d29f8f17
   name: example2
   type: node
   id: a2b43640-cf94-b042-a091-341358fdd3f4
  name: example3
  _____
   type: node
   id: c2d43691-fab5-30b2-a092-741368dee3c4
  name: example4
  -----
   type: node
   id: d2d43691-daf5-50c4-d096-941358fede374
   name: example5
```

The stcli node remove command to remove nodes from the 5 node cluster are:

- To remove 1 node
  - stcli node remove -ip-1 example5 or
  - stcli node remove -- id-1 d2d43691-daf5-50c4-d096-941358fede374

After the stcli node remove command completes successfully, the system rebalances the storage cluster until the storage cluster state is Healthy. Do not perform any failure tests during this time. The storage cluster remains healthy.

Because the node is no longer in the storage cluster, you do not need to exit HX maintenance mode.

- **Note** It is highly recommended that you work with TAC when removing a converged node in a storage cluster. Do not reuse a removed converged node or its disks in the original cluster.
- **Note** If you want to reuse a removed node in another storage cluster, contact Technical Assistance Center (TAC). Additional steps are required to prepare the node for another storage cluster.
- **Step 4** Confirm the node is removed from the storage cluster.
  - a) Check the storage cluster information.

# stcli cluster info

- b) Check the ActiveNodes entry in the response to verify the cluster has one less node.
- **Step 5** Confirm all the node-associated datastores are removed.

**Note** If any node-associated datastores are listed, then manually unmount and delete those datastores.

- **Step 6** Remove the host from the vCenter **Hosts and Cluster** view.
  - a) Log in to vSphere Web Client Navigator. Navigate to Host in the vSphere Inventory.
  - b) Right-click the host and select Enter Maintenance Mode. Click Yes.
  - c) Right-click the host and select **All vCenter Actions** > **Remove from Inventory**. Click **Yes**.
- **Step 7** Decommission the host from UCS Manager.
  - a) Log in to UCS Manager. In the Navigation pane, click Equipment.
  - b) Expand Equipment > Chassis>Chassis Number>Servers.
  - c) Choose the HX server you want to decommission. In the work pane, click the General tab.
  - d) In the Actions area, click Server Maintenance. In the Maintenance dialog box, click Decommission. Click OK.

### **Removing a Node from an Offline Storage Cluster**

Use the stcli node remove to clean up a deployment or remove a node from a storage cluster.

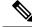

Note

It is highly recommended that you work with TAC when removing a converged node in a storage cluster.

The affecting context is based on the number of converged nodes. The number of compute nodes does not affect the replacing a node workflow.

| Number of nodes in cluster                             | Method                                                                                 |
|--------------------------------------------------------|----------------------------------------------------------------------------------------|
| 3 node cluster                                         | See TAC to remove and replace the node.                                                |
| 4 node cluster                                         | Cluster must be offline.                                                               |
| 5 node cluster, removing 2 nodes                       | Cluster must be offline.                                                               |
| 5 node cluster, removing 1 node from a healthy cluster | Cluster can be online. See Removing a Node from an Online Storage Cluster, on page 12. |

## Note

Do not remove the controller VM or other HX Data Platform components before you complete the steps in this task.

You can remove a maximum of 2 nodes from an offline cluster.

**Step 1** Complete the steps in Preparing for Maintenance Operations and Preparing to Remove a Node. This includes:

a) Ensure the cluster is healthy.

For 3 node clusters see TAC, as any node failure in a 3 node cluster means the cluster is not healthy.

- b) Ensure DRS is enabled or manually move the VMs from the node.
- c) Rebalance the storage cluster.
- d) Put the node being removed into HX maintenance mode.
- e) Login to the controller VM of a node that is not being removed.
- **Step 2** Prepare to shutdown, then shutdown the storage cluster.

This step is needed only for either of the following conditions:

- The cluster is less than 5 nodes.
- Removing 2 nodes from a 5 node cluster.
- Note Do not use more than one node for removal if you have a cluster with RF=2.
- a) Gracefully shutdown all resident VMs on all the HX datastores.

Optionally, vMotion the VMs.

- b) Gracefully shutdown all VMs on non-HX datastores on HX storage cluster nodes, and unmount.
- c) From any controller VM command line, issue the stcli cluster shutdown command.

```
# stcli cluster shutdown
```

**Step 3** Remove the desired node using the stcli node remove command.

For example, you can specify the node to be removed by either IP address or domain name.

```
# stcli node remove --ip-1 10.10.2.4 --ip-2 10.10.2.6
```

or

```
# stcli node remove --name-1 esx.SVHOST144A.complab --name-2 esx.SVHOST144B.complab.lab
```

**Note** Enter the second IP address if you are removing a second node from a 5+ node storage cluster.

#### Response

Successfully removed node: EntityRef(type=3, id='', name='10.10.2.4' name='10.10.2.6')

This command unmounts all datastores, removes from the cluster ensemble, resets the EAM for this node, stops all services (stores, cluster management IP), and removes all firewall rules.

This command does not:

- Remove the node from vCenter. The node remains in vCenter.
- Remove the installed HX Data Platform elements, such as the controller VM.

Due to the node no longer being in the storage cluster, you do not need to exit HX maintenance mode.

- **Note** If you want to reuse a removed node in another storage cluster, contact Technical Assistance Center (TAC). Additional steps are required to prepare the node for another storage cluster.
- **Step 4** Restart the cluster.

```
# stcli cluster start
```

**Step 5** To rebalance the storage cluster, run the rebalance command.

# stcli rebalance start -f

- **Note** Wait and confirm that rebalance has completed.
- **Step 6** Confirm the node is removed from the storage cluster.
  - a) Check the storage cluster information.
    - # stcli cluster info
  - b) Check the ActiveNodes entry in the response to verify the cluster has one less node.
- **Step 7** Confirm all the node-associated datastores are removed.

**Note** If any node-associated datastores are listed, then manually unmount and delete those datastores.

### **Removing a Compute Node**

- **Step 1** Migrate all the VMs from a compute node that needs to be removed.
- **Step 2** Unmount the datastore from the compute node.
- **Step 3** Check if the cluster is in the healthy state, by running the following command:

stcli cluster info --summary

- **Step 4** Put ESXi host in the HX Maintenance mode.
- **Step 5** Remove the compute node using the stcli node remove command, from CMIP (use the Cisco HX connect IP address as it is the cluster IP address).

stcli node remove --ip-1

Where, IP is the IP address of the node to be removed.

**Step 6** Remove any DVS from the ESXi host in vCenter, if there is a DVS.

- **Step 7** Remove the ESXi host from vCenter.
- **Step 8** Check if the cluster is in the healthy state, by running the following command:

stcli cluster info --summary

Step 9 Clear stale entries in the compute node by logging out of Cisco HX Connect and then logging into Cisco HX Connect.

**Step 10** Disable and re-enable the High Availability (HA) and Distributed Resource Scheduler (DRS) services to reconfigure the services after node removal.